## **Handleiding Ophalen/ Verlengen met Edge.**

U gaat uw Digitaal Paspoort Ophalen of Verlengen via<https://dp.abz.nl/>

U kiest voor Mijn Digitaal Paspoort en zal de volgende foutmelding zien:

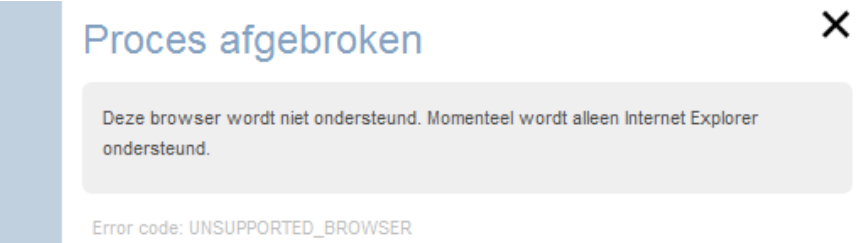

U sluit de pagina door middel van kruisje en vervolgens klikt u op "Meer acties" in Edge:

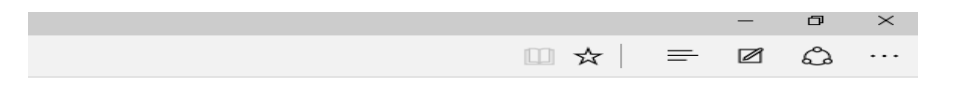

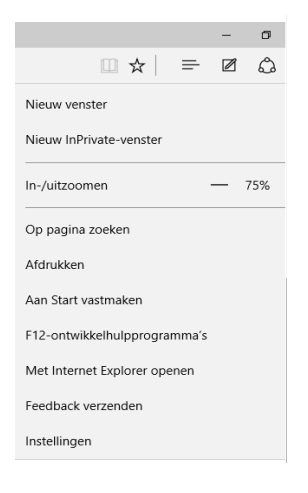

Hier klikt u op de optie "Met Internet Explorer openen"

Hierna ziet u een Internet Explorer scherm waar u weer kiest voor "Mijn Digitaal Paspoort"

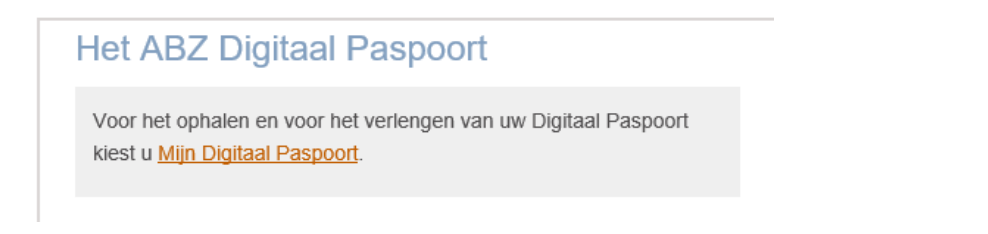

Mocht u de optie "Open with Internet Explorer" **niet** zien bij "More Actions", is het mogelijk om via "Zoeken in Windows" Internet Explorer op te starten.